# SCHOLARSHIP AWARDING TIPS – SPRING 2019

# **NAVIGATION**

Use the following navigation to navigate to the Add External Awards to Student Page:

- 1. Click the **NavBar** icon
- 2. Click **Main Menu**
- 3. Click **Student Information System**
- 4. Click **Financial Aid**
- 5. Click **Awards**
- 6. Click **External Awards**
- 7. Click **Add External Awards to Student**

#### SEARCHING FOR STUDENTS

Locate the student for whom you wish to add a new scholarship.

- 1. Enter **UFLOR** as **Academic Institution**.
- 2. Enter the appropriate **Aid Year**.
	- o The aid year is the last year of the academic year. For example, if you are considering awarding a scholarship for the Fall, Spring or Summer 2018-2019 academic year, you would enter 2019 as the aid year.
	- o You can use the magnifying glass to locate the appropriate aid year, if desired.
- 3. Enter the student's **UFID** in the **ID** field.
- 4. Click the **Search** button.

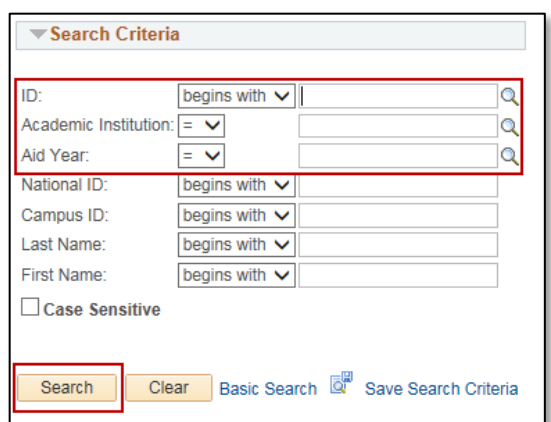

### SPRING ONLY AWARDS

No previous fall award for same scholarship.

- 1. Enter the scholarship **item type** or use the magnifying glass to search for your item type.
- 2. Enter the **total amount** of the award in the **Amount** field.
- 3. Always enter '**AY**' as the **Disbursement Plan**.
- 4. Enter the appropriate **Split Code**. For spring, this is **SP**.

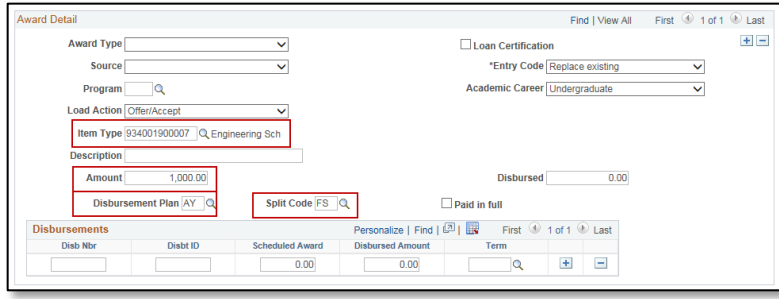

# ADD EQUAL AMOUNT TO AN EXISTING SCHOLARSHIP

ADD AN EQUAL SPRING AWARD AMOUNT TO AN EXISTING FALL SCHOLARSHIP

- 1. Select **Item Type**
- 2. Enter **Total Amount** of the scholarship (Example: **\$1,000** for \$500 Fall + new \$500 Spring)
- 3. **Disbursement Plan** = **AY**
- 4. **Split Code** = **FS** (for Fall/Spring)
- 5. Click **Save** button to finish (no Disbursements segment since semester amounts are equal)
	- a. Use same procedure if awarding a new Fall/Spring award with equal amounts

ADD AN EQUAL SUMMER AWARD AMOUNT TO AN EXISTING SPRING SCHOLARSHIP

- 1. Select **Item Type**
- 2. Enter **Total Amount** of the scholarship (Example: **\$1,000** for \$500 Spring + new \$500 Summer)
- 3. **Disbursement Plan** = **AY**
- 4. **Split Code** = **AY** (for Fall/Spring/Summer) – This will automatically split the award equally between the three terms, so **Disb Nbr** and **Disbt ID** will have to be added to specify Spring and Summer in the Disbursements section.
- 5. Use **2 (Spring)** and **3 (Summer)** for **Disb Nbr** and **Disbt ID** and add the appropriate Scheduled Award amounts and terms for each semester in the segment.
- 6. Click **Save** button to finish.
	- a. Use same procedure if awarding a new Spring/Summer award with equal amount

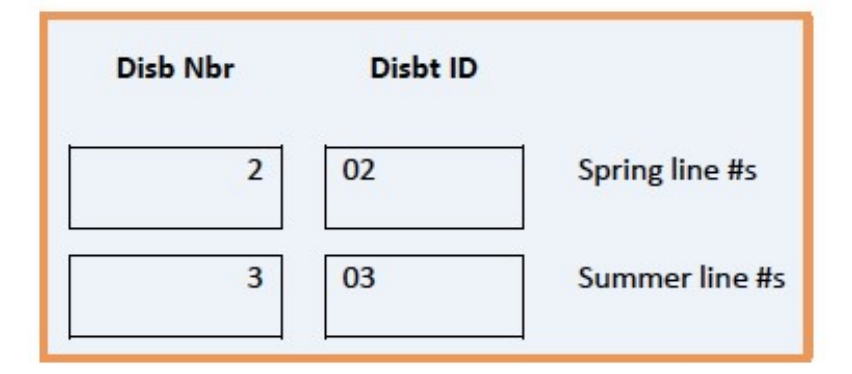

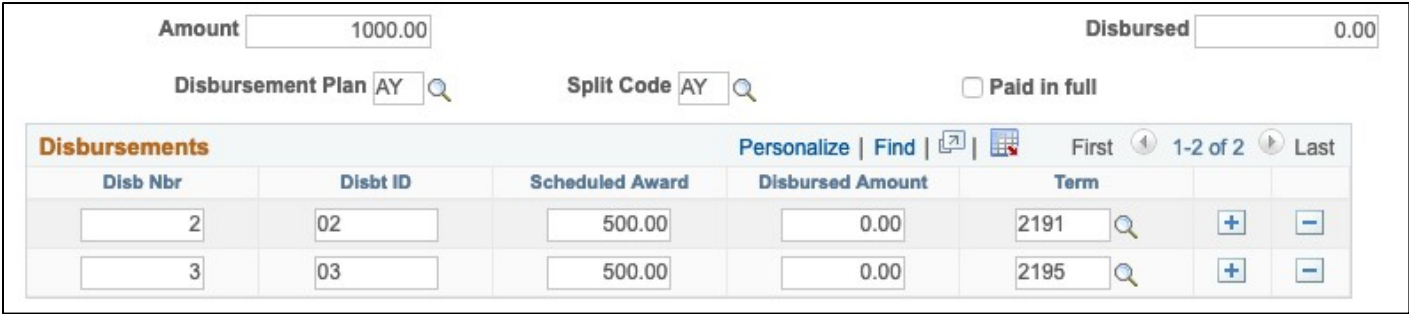

ADD AN EQUAL FALL, SPRING AND SUMMER AWARD

- 1. Select **Item Type**
- 2. Enter **Total Amount** of Scholarship (Example: **\$1,500** for \$500 each semester)
- 3. **Disbursement Plan** = **AY**
- 4. **Split Code** = **AY** (For Fall/Spring/Summer. This represents an award for the same scholarship in all semesters in the Academic Year)
- 5. Click **Save** button to finish (no need to use the Disbursements segment)
	- a. Use same procedure if awarding a new Spring/Summer award with equal amounts

# ADD UNEQUAL AWARD AMOUNTS FOR SAME SCHOLARSHIP

### *Use the Disbursements segment lines*

The **Disbursements** segment lines are only used when amounts for the *same scholarship* are unequal for the terms awarded (example: Award Amount = **\$1,250.00** but is split as \$500 Fall & \$750 Spring). If adding to an existing scholarship (whether paid or not), the new award replaces the prior award.

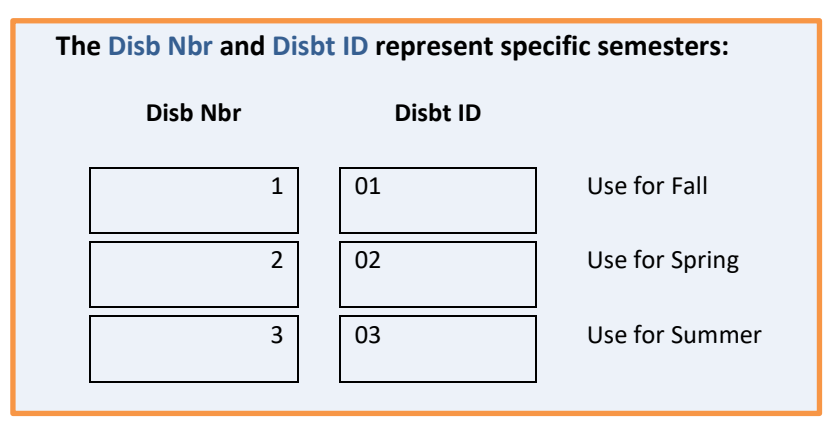

FALL AND SPRING UNEQUAL AWARD

- 1. Select **Item Type**
- 2. Enter **Amounts** (Example: Total = \$750.00 with Fall = \$500 & Spring = \$250)
- 3. **Disbursement Plan** = **AY**
- 4. **Split Code** = **FS**
- 5. Since amounts are unequal for Fall and Spring, use **1** and **2** for the **Disb Nbr** and **Disbt ID** and add the appropriate amounts and terms for each semester in the segment.

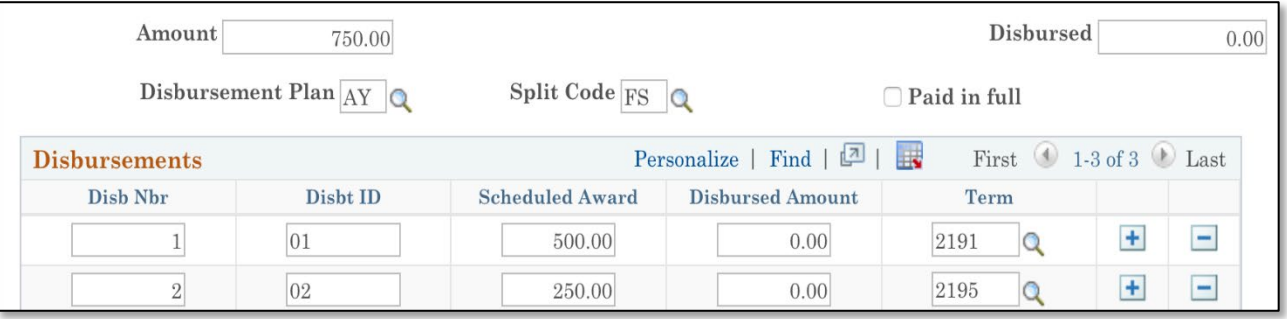

#### SPRING AND SUMMER UNEQUAL AWARD

- 1. Select **Item Type**
- 2. Enter **Amounts** (Example: Total = \$750.00 with Spring = \$500 & Summer = \$250)
- 3. **Disbursement Plan** = **AY**
- 4. **Split Code** = **AY** (for Fall/Spring/Summer) This will automatically split the award equally between the three terms, so **Disb Nbr** and **Disbt ID** will have to be added to specify Spring and Summer.
- 5. Use **2 (Spring)** and **3 (Summer)** for **Disb Nbr** and **Disbt ID** and add the appropriate Scheduled Award amounts and terms for each semester in the segment.
- 6. Click **Save** button to finish.

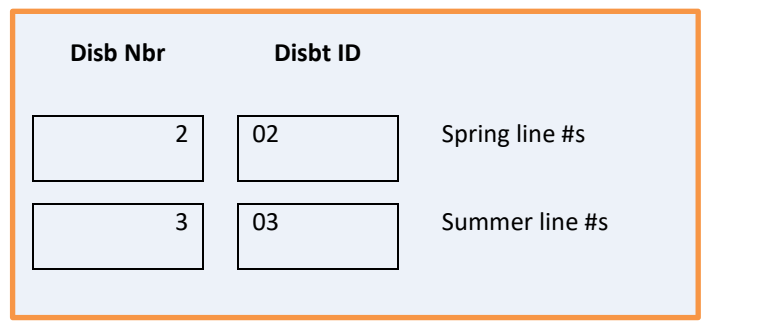

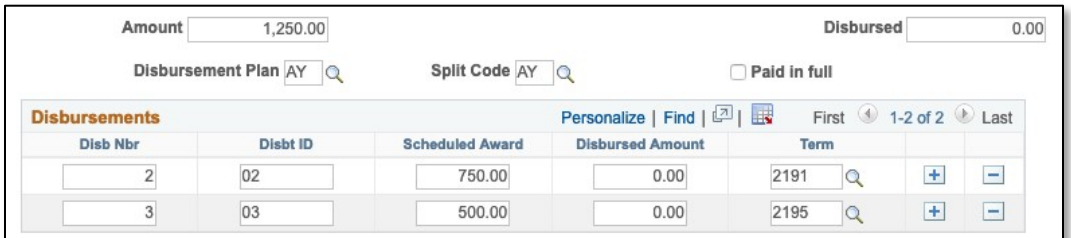

#### FALL, SPRING AND SUMMER UNEQUAL AWARD

- 1. Select **Item Type**
- 2. Enter the **Amounts** (Example: Total = \$750.00 with Spring = \$500 & Summer = \$250)
- 3. **Disbursement Plan** = **AY**
- 4. **Split Code** = **AY**
- 5. Since amounts are unequal for Fall, Spring and Summer, use **1**, **2** and **3** for the **Disb Nbr** and **Disbt ID** and add the appropriate amounts and terms for each semester in the segment.

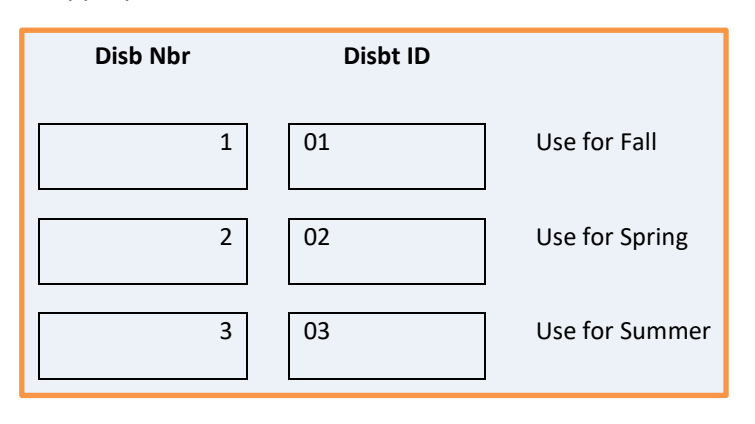

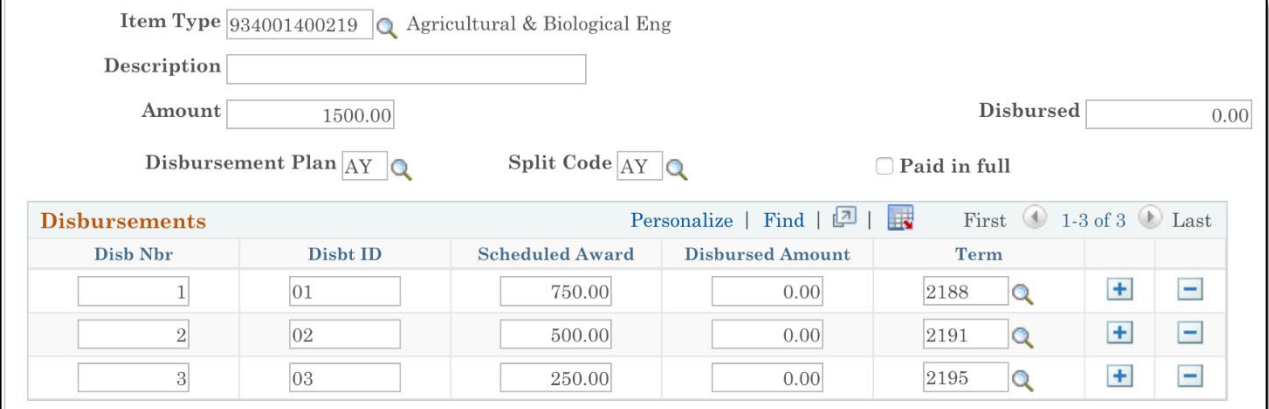

# FOR ADDITIONAL ASSISTANCE

#### **Technical Issues**

The UF Computing Help Desk 352-392-HELP [helpdesk.ufl.edu](http://helpdesk.ufl.edu/)

**Policies and Directives** UF Office of Student Financial Affairs 352-392-1275 | [sfa-sis@mail.ufl.edu](mailto:sfa-sis@mail.ufl.edu) [sfa.ufl.edu](http://www.sfa.ufl.edu/)